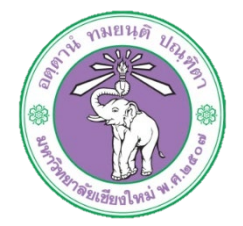

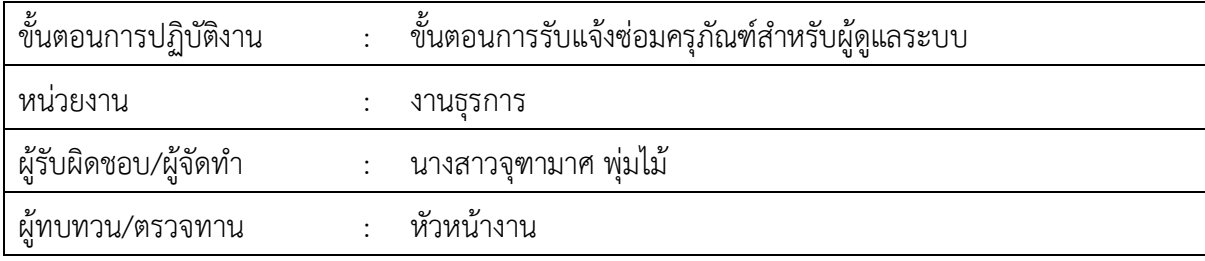

## **1. วัตถุประสงค หรือ จุดมุงหมาย**

1.1 เพื่อการบริหารจัดการขอมูลอยางมีประสิทธิภาพ ๑.๒ เพื่อการเข้าถึงระบบแจ้งซ่อมครุภัณฑ์ได้สะดวกผ่านระบบออนไลน์ 1.3 เพื่อติดตามครุภัณฑที่แจงซอม

## **2. กฎ/ระเบียบ/ขอมูลที่เกี่ยวของ**

ලි. ල

## **3. ขั้นตอนการปฏิบัติงาน**

ิ ๓.๑ เข้าระบบผ่านหน้าเว็บไซต์ http://[hrmd.oop.cmu.ac.th](http://hrmd.oop.cmu.ac.th/) ด.๒ เลือกเมนูระบบแจ้งซ่อมครุภัณฑ์กองบริหารงานบุคคล<br>แหล่งของพาก และที่มีเทศ

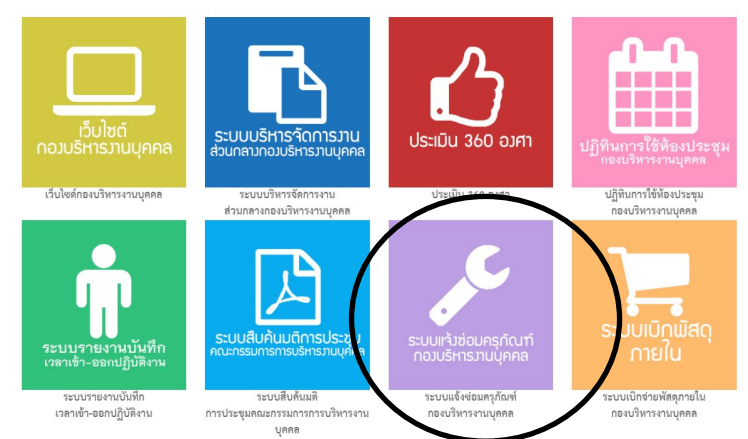

## จะปรากฏหนาจอสำหรับทำงานดังรูป

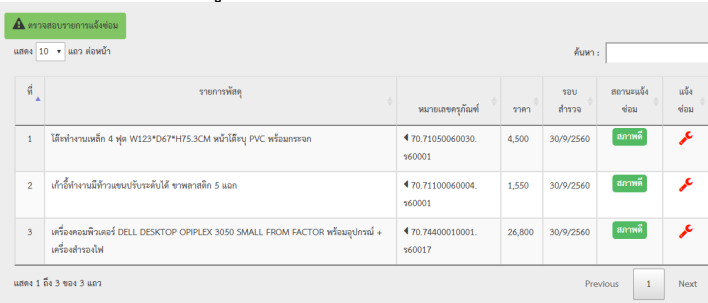

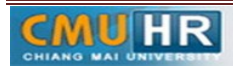

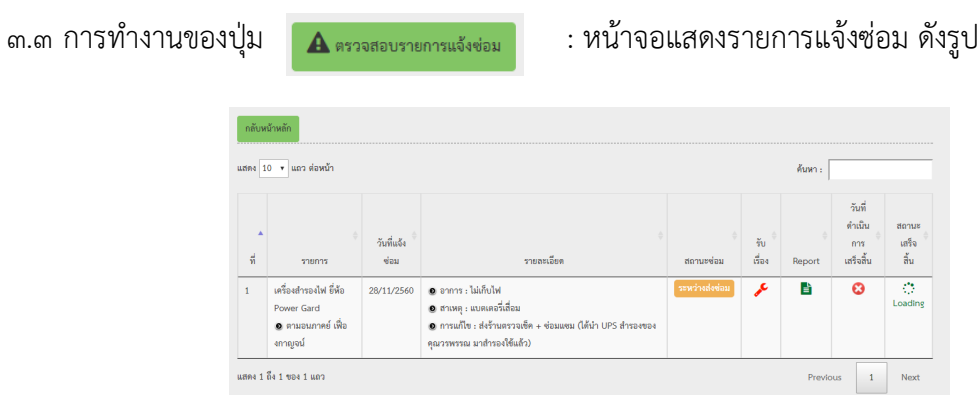

ในคอลัมนรับเรื่องหนาที่ของผูดูแลระบบที่จะเขาไปกรอกรายละเอียดเกี่ยวกับการสงซอมทั้งหมด มีลักษณะหนาจอดังรูป

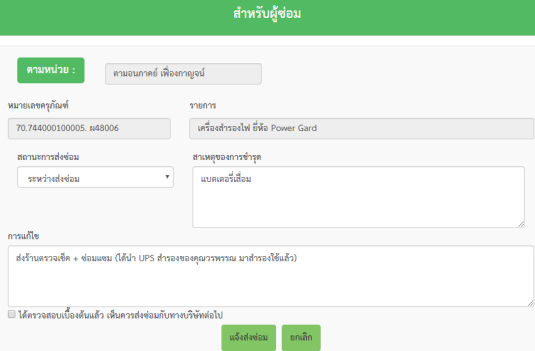

ในชองตามหนวย หมายเลขครุภัณฑและรายการเปนขอมูลที่ไมสามารถแกไขได ผูดูแลระบบ จะมีหนาที่เปลี่ยนแปลงสถานะของการสงซอม ไดแก รอรับเรื่อง, ระหวางสงซอมและดำเนินการ เสร็จสิ้น สาเหตุของการชำรุดและการแก้ไข เมื่อกรอกข้อมูลเสร็จสิ้นแล้วให้คลิกปุ่มแจ้งส่งซ่อม จากตารางแสดงรายการการสงซอม ในคอลัมภ Report สามารถคลิกที่ปุม เพื่อแสดง หนาจอสงออกแจงซอมเพื่อเสนอตอไป

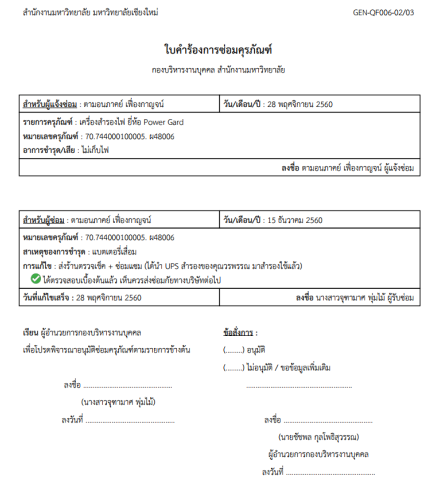

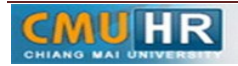

๓.๔ จากหน้าจอแสดงรายการครุภัณฑ์ ดังรูป ผู้ใช้สามารถดูรายการประวัติการแจ้งซ่อมได้โดยการ คลิกที่ชื่อของครุภัณฑนั้น ซึ่งจะแสดงหนาจอในรูปถัดไป

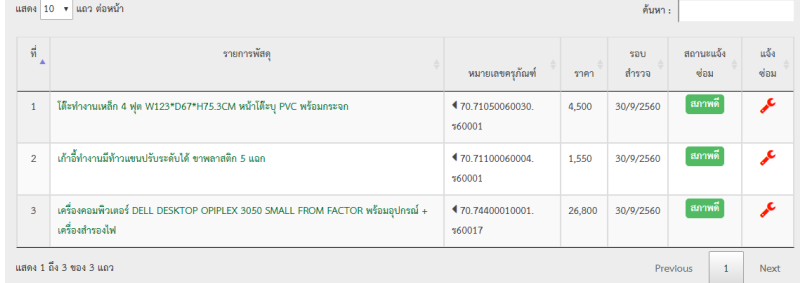

หน้าจอแสดงประวัติการแจ้งซ่อมของครุภัณฑ์ โดยจะแสดงวันที่แจ้งซ่อม รายละเอียดอื่นๆ รวมถึงสถานะของการซอมนั้นๆดวย

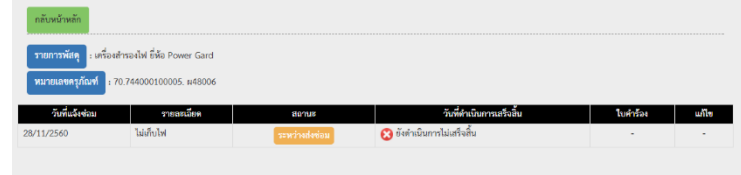

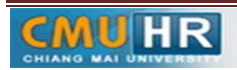

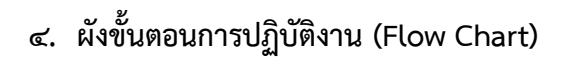

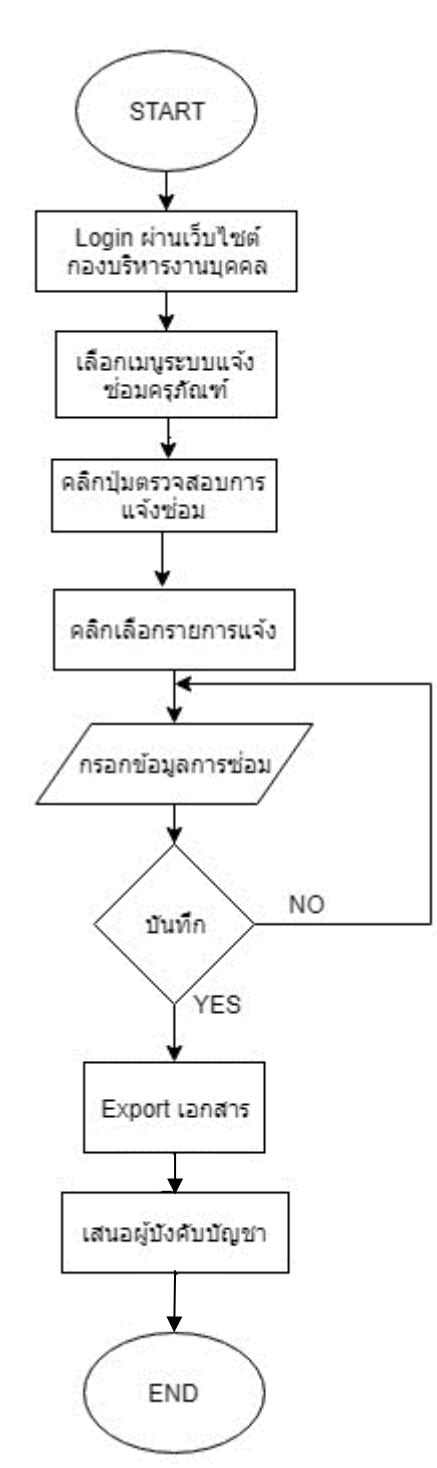

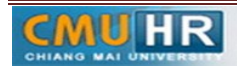